# Anleitung für Windows

Kommentare zur Installation auf MacOS am Ende.

#### 1. Microsoft Visual Studio für Unity herunterladen

Lade Microsoft Visual Studio für Unity (Version "Community 2019") herunter:

<https://visualstudio.microsoft.com/de/vs/unity-tools/>

Wichtig! Wähle bei "Workloads" die Option "Spieleentwicklung mit Unity".

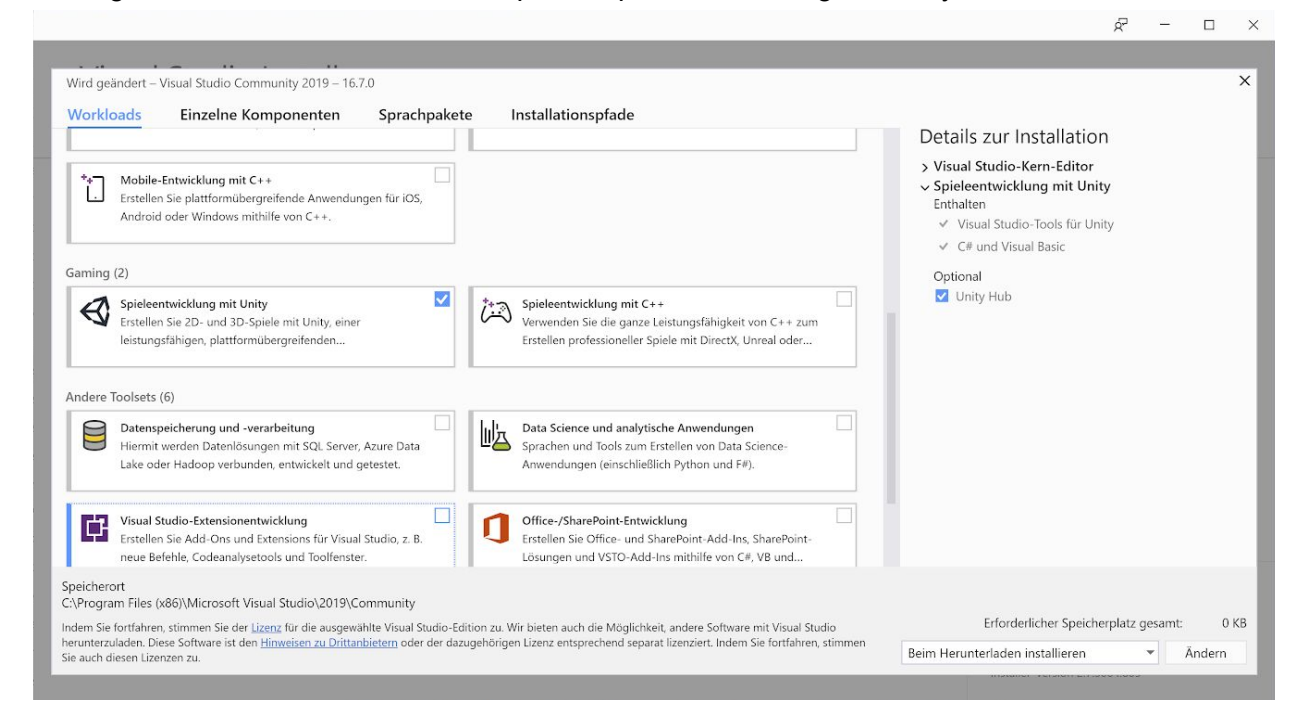

#### 2. Unity ID anlegen

Erstelle eine Unity ID:

[https://id.unity.com/de/account/new](https://id.unity.com/account/new).

#### 3. Unity Hub herunterladen und installieren

Lade Unity Hub herunter:

<https://unity3d.com/de/get-unity/download>.

Drücke auf die Taste "Unity Hub herunterladen" und folge den Anweisungen.

## 4. Unity Editor herunterladen und installieren

Öffne den Unity Hub, wähle "Installs" und klicke auf "Add" (gegebenenfalls muss man sich mit seiner Unity ID einloggen):

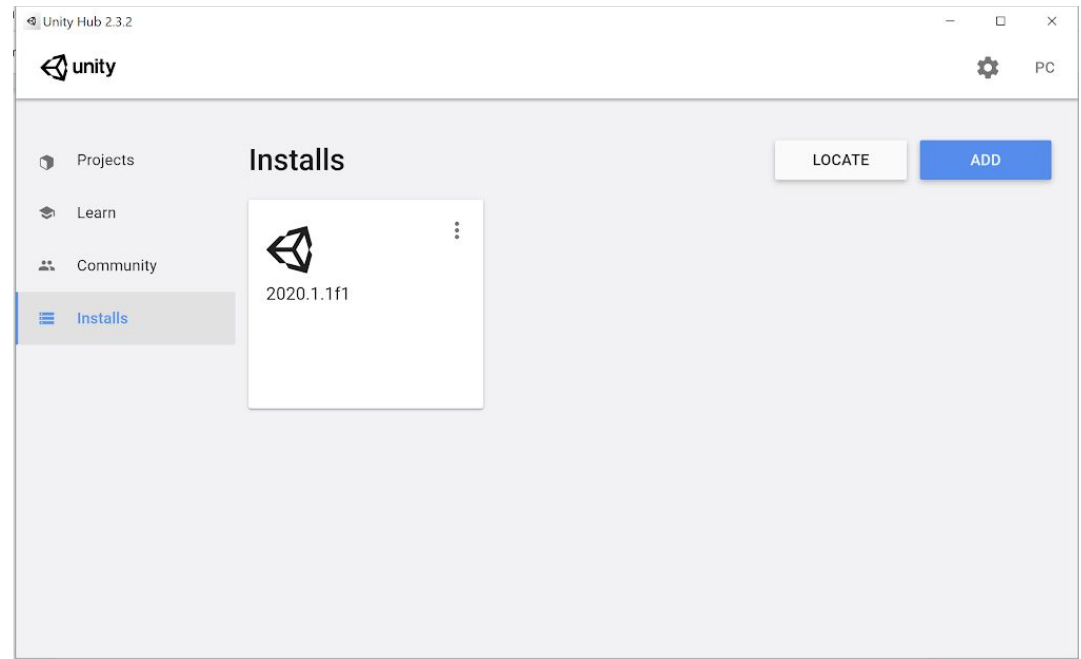

Wähle die Version "2020.1.1f1" und klicke auf "Next". Bei "Add modules to your install" braucht man nichts auszuwählen außer "Documentation".

### 5. Unity Projekt anlegen

Öffne den Unity Hub, wähle "Projects" und klicke auf "New". Wähle das Template "Universal Render Pipeline":

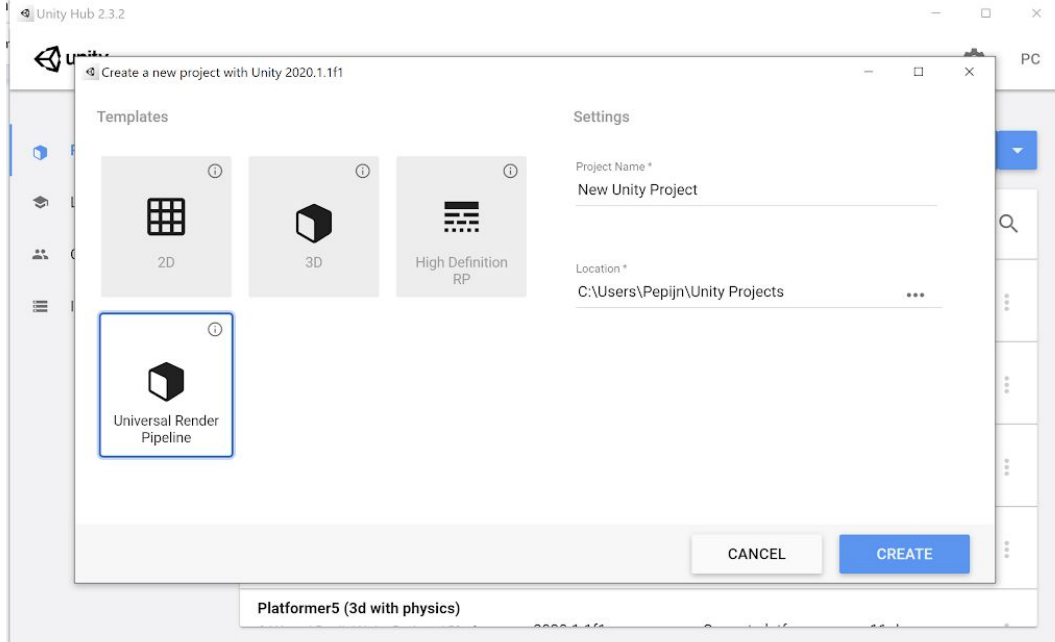

Es empfiehlt sich bei "Location" einen neuen Ordner "Unity Projekte" anzulegen. Schreibe jetzt bei "Project Name" den Namen "Roll a Ball" und klicke auf "Create". Das Initialisieren kann einige Minuten dauern.

## 6. Fertig!

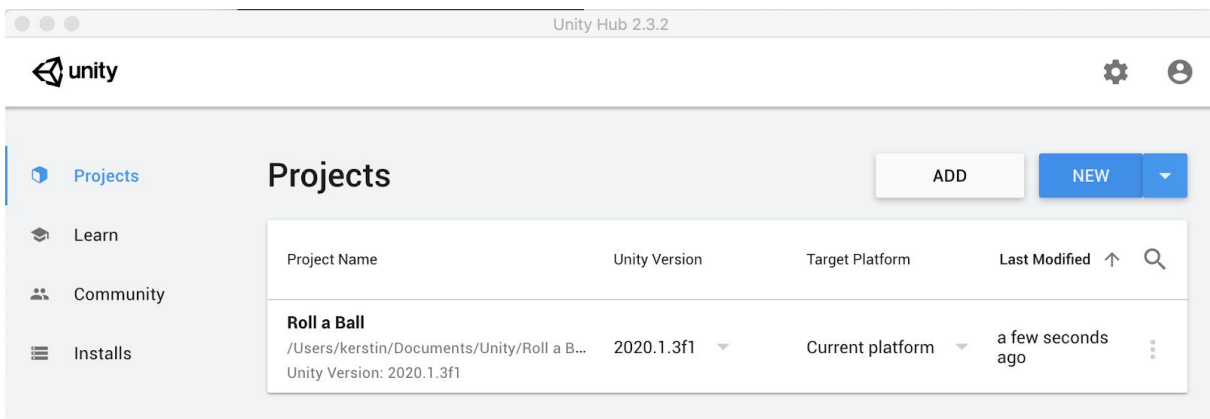

Es kann sein, dass Unity startet, wenn das Projekt erzeugt worden ist:

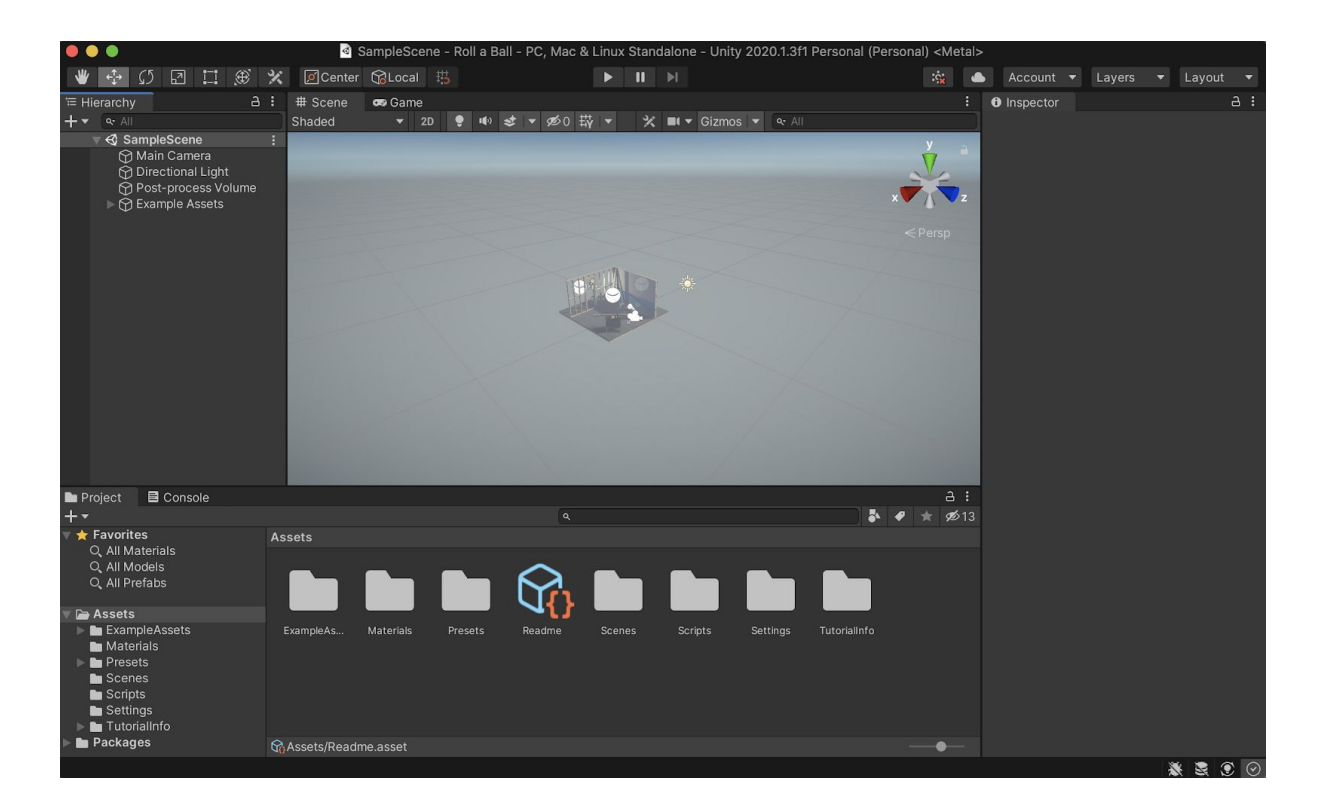

Hier geht es am Freitag dann los!

## Kommentare zur Installation auf MacOS

- Installiere unter 1. einen anderen Editor, z.B. Visual Studio oder Visual Studio Code für MacOS
- In Unity kann man angeben, mit welchem Editor der Programmcode bearbeitet werden soll.

Unity -> Preferences -> External Tools

In der Dropdown-Liste solltest Du einen Editor Deiner Wahl auswählen können:

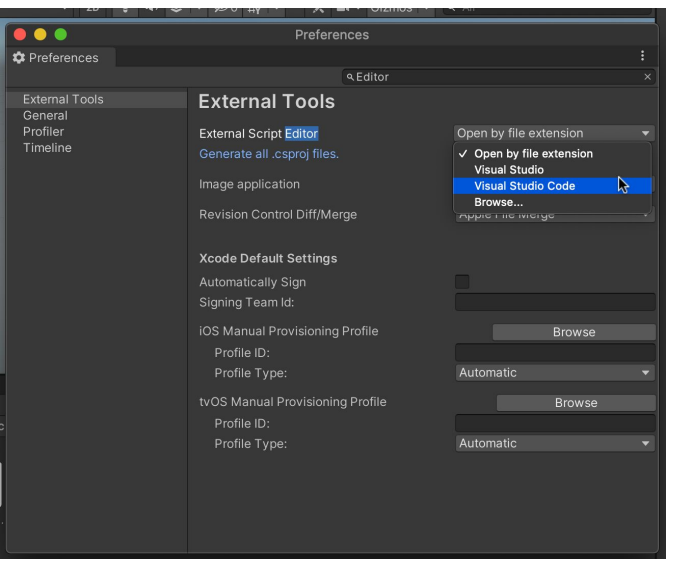